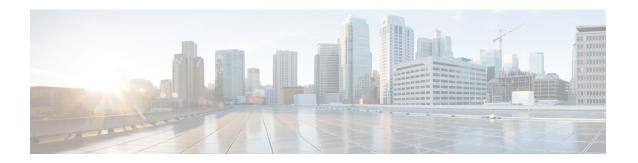

### I/O Module Management

- I/O Module Management in Cisco UCS Manager GUI, on page 1
- Acknowledging an IO Module, on page 1
- Resetting an I/O Module, on page 2
- Resetting an I/O Module from a Peer I/O Module, on page 2
- Viewing Health Events for an I/O Module, on page 3
- Viewing the POST Results for an I/O Module, on page 4

### I/O Module Management in Cisco UCS Manager GUI

You can manage and monitor all I/O modules in a Cisco UCS domain through Cisco UCS Manager GUI.

Cisco UCS Manager Release 3.1(1) introduces the Cisco UCS-IOM-2304 I/O module with 40 GbE connectivity to the Cisco UCS 6300 Series Fabric Interconnect. The *Cisco UCS Manager Getting Started Guide* provides more information about this functionality.

## **Acknowledging an IO Module**

Cisco UCS Manager Release 2.2(4) introduces the ability to acknowledge a specific IO module in a chassis.

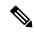

Note

- After adding or removing physical links between Fabric Interconnect and IO Module, an acknowledgement of the IO Module is required to properly configure the connection.
- The ability to re-acknowledge each IO Module individually allows to rebuild the network connectivity between a single IO Module and its parent Fabric Interconnect without disrupting production traffic in the other Fabric Interconnect.

#### **Procedure**

- **Step 1** In the **Navigation** pane, click **Equipment**.
- Step 2 Expand Equipment > Chassis > Chassis Number > IO Modules.

- **Step 3** Choose the I/O module that you want to acknowledge.
- **Step 4** In the Work pane, click the General tab.
- Step 5 In the Actions area, click Acknowledge IO Module.
- Step 6 In the Acknowledge IO Module confirmation box, click Yes.

### Resetting an I/O Module

#### **Procedure**

- **Step 1** In the **Navigation** pane, click **Equipment**.
- **Step 2** Expand **Equipment** > **Chassis** > **Chassis Number** > **IO Modules**.
- **Step 3** Choose the I/O module that you want to reset.
- **Step 4** In the Work pane, click the General tab.
- **Step 5** In the **Actions** area, click **Reset IO Module**.
- **Step 6** If a confirmation dialog box displays, click **Yes**.

### Resetting an I/O Module from a Peer I/O Module

Sometimes, I/O module upgrades can result in failures or I/O modules can become unreachable from Cisco UCS Manager due to memory leaks. You can reboot an I/O module that is unreachable through its peer I/O module.

Resetting the I/O module restores the I/O module to factory default settings, deletes all cache files and temporary files, but retains the size-limited OBFL file.

#### **Procedure**

- **Step 1** In the **Navigation** pane, click **Equipment**.
- Step 2 Expand Equipment > Chassis > Chassis Number > IO Modules.
- **Step 3** Choose the peer I/O module of the I/O module that you want to reset.
- **Step 4** In the Work pane, click the General tab.
- **Step 5** In the Actions area, click **Reset Peer IO Module**.

## **Viewing Health Events for an I/O Module**

#### **Procedure**

- **Step 1** In the **Navigation** pane, click **Equipment**.
- Step 2 Expand Equipment > Chassis > Chassis Number > IO Modules.
- **Step 3** Choose the I/O module for which you want to view health events.
- **Step 4** In the **Work** pane, click the **Health** tab

The health events triggered for this I/O module appear. The fields in this tab are:

| Name                   | Description                                                                                                    |
|------------------------|----------------------------------------------------------------------------------------------------|
| Health Summary area    |                                                                                                    |
| Health Qualifier field | Comma-separated names of all the heath events that are triggered for the component.                               |
| Health Severity field  | Highest severity of all the health events that are triggered for the component. This can be one of the following: |
|                        | • critical                                                                                                    |
|                        | • major                                                                                                    |
|                        | • minor                                                                                                    |
|                        | • warning                                                                                                    |
|                        | • info                                                                                                    |
|                        | • cleared                                                                                                    |
|                        | Note The severity levels listed here are from highest to lowest severity.                                         |
| Health Details area    | ı                                                                                                    |

| Name                      | Description                                                                                                    |
|---------------------------|----------------------------------------------------------------------------------------------------|
| Severity column           | Severity of the health event. This can be one of the following:                                                                                                    |
|                           | • critical                                                                                                    |
|                           | • major                                                                                                    |
|                           | • minor                                                                                                    |
|                           | • warning                                                                                                    |
|                           | • info                                                                                                    |
|                           | • cleared                                                                                                    |
|                           | Note The severity levels listed here are from highest to lowest severity.                                                                                                    |
| Name column               | Name of the health event.                                                                                                    |
| <b>Description</b> column | Detailed description of the health event.                                                                                                    |
| Value column              | Current value of the health event.                                                                                                    |
| <b>Details</b> area       | The <b>Details</b> area displays the <b>Name</b> , <b>Description</b> , <b>Severity</b> , and <b>Value</b> details of any health event that you select in the <b>Health Details</b> area. |

# Viewing the POST Results for an I/O Module

You can view any errors collected during the Power On Self-Test process for an I/O module.

#### **Procedure**

- **Step 1** In the **Navigation** pane, click **Equipment**.
- Step 2 Expand Equipment > Chassis > Chassis Number > IO Modules.
- **Step 3** Choose the I/O module for which you want to view the POST results.
- **Step 4** In the **Work** pane, click the **General** tab.
- **Step 5** In the **Actions** area, click **View POST Results**.

The **POST Results** dialog box lists the POST results for the I/O module.

**Step 6** Click **OK** to close the **POST Results** dialog box.